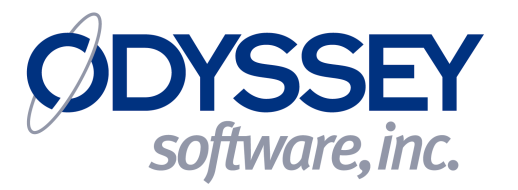

# AppCenter™ 2.0 for Windows Mobile

# Administration Guide

# AppCenter 2.0 for Windows Mobile Administration Guide

- 1. What is AppCenter?
	- a. What is it used for?
	- b. Who is this guide intended for?
	- c. Overview: Admin Mode and User Mode, debug mode, how it works
- 2. How to use it End User
	- a. Overview: Launch screen
	- b. Navigating the Launch screen
- 3. How to use it Administrator
	- a. Overview
	- b. Program Files, Configuration Files and Log Files
	- c. Initial Setup
	- d. Adding New AppCenter™ User-Mode Menu Items
- 4. Usage Examples a. PDA Phone

Appendix A – AppCenter Log file format

- Appendix B AppCenter Command line Options
- Appendix C AppCenter Configuration files
- Appendix D Pre-approved applications
- Appendix E Installation Instructions
- Appendix F New Taskbar options

# Section 1 - What is AppCenter™?

AppCenter™ is an "end-user" administration application that provides two major services: (1) It will lock the user out of executing "unauthorized" applications on a Windows Mobile device as specified by an administrator and (2) it replaces the Desktop GUI of the mobile unit with a secure "launch platform" displaying approved applications in icon form. Any "unauthorized" application that attempts to start up (either automatically or by user control) will immediately be terminated.

AppCenter can also be configured to disable the Start Menu **48**, SIP (on screen keyboard) and Smart-Minimize **X** from the user.

(Fig. 1a – Launch screen) (Fig. 1b – With Smart Minimize  $\boxed{\textbf{x}}$  hidden

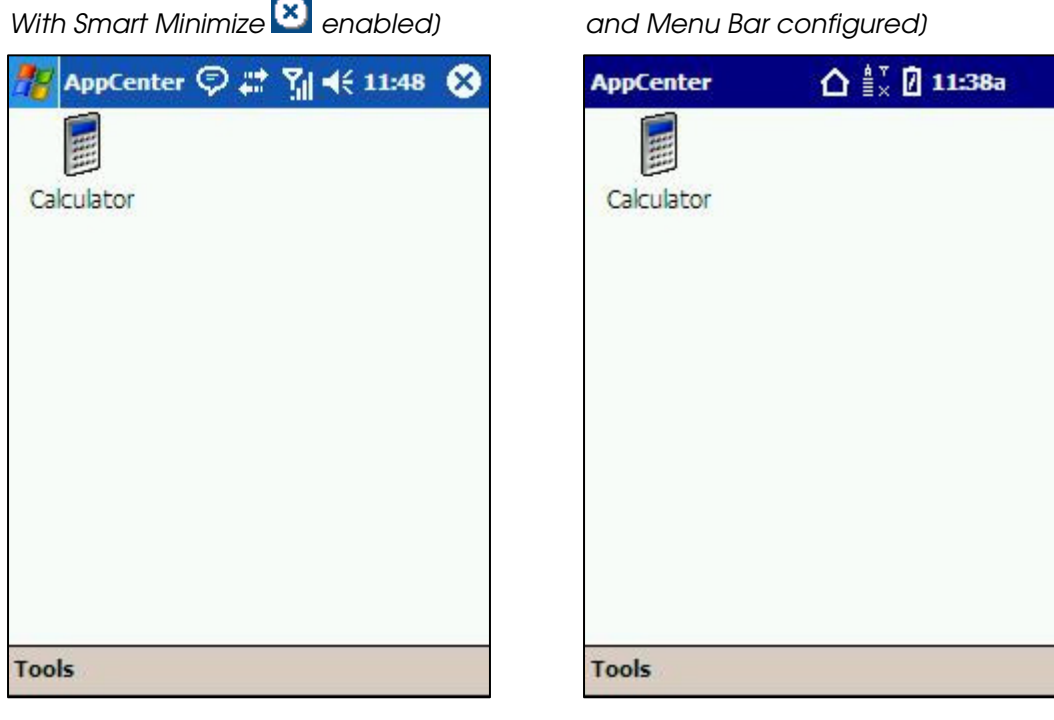

### A. What is it used for?

AppCenter™ is intended for use on end-user mobile devices where only certain applications should be allowed to be accessed by the enduser. It can be configured to lock end-users out of critical and sensitive areas of the Windows Mobile device. For example it might be used for a "kiosk" application where the end-user should run ONLY the specified information application and nothing else and the application would "auto-start" whenever the Kiosk hardware is rebooted –or- the application terminates due to some unknown reason.

#### B. Who is this guide intended for?

This AppCenter™ administrators' guide is intended for developers and designers who are creating full-device applications where access to other parts of the Windows Mobile device should be restricted.

#### C. Overview: User Mode and Administration Mode

The AppCenter™ user interface has two main modes: User Mode (also known as the Launch screen) and Administration Mode. While in User Mode, users are presented with the AppCenter™ Launch Screen that lists all the approved visible applications in icon form. From this they can launch any of the approved applications by tapping or selecting the requested icon. This Launch screen or the AppCenter™ process cannot be closed or shut down from the user interface.

In Administration Mode, the administrator can access the administrators' menu by supplying the proper password. From there they can add, change and/or remove items from the list of approved applications, specify options to configure the Menu bar with showing or

hiding Start Menu icons (  $\overline{\mathbf{X}}$  and  $\overline{\mathbf{A}}$  and showing or hiding AppCenter™ Menu Icons for Home, Signal Strength, Time, Date, Battery or other informative device status information.

# Section 2 - How to use it – End User

### A. Overview: Launch screen

As stated before, the end-user is provided with a Launch screen from which they can choose which approved application to launch. This Launch Screen is always active so the end-user will be returned to this screen after the approved application exits -OR- if the Menu bar contains the AppCenter™ "Home" icon (discussed in section X) the user can leave the approved application active and return to the AppCenter™ Launch screen for further options. The previous application remains active and operational and can be returned to by tapping / selecting that application icon again from the Launch Screen. Quick Tip: On the Menu bar of the AppCenter™ Launch screen, both the Smart Minimize **and** and Start  $\frac{dP}{dt}$  icons are displayed (enabled) or hidden (disabled) by the Administrator changing the setting "Hide Start Menu" in the **Administrator** Menu : Tools -> Options -> Taskbar tab.

The AppCenter™ **Menu bar Icons** can be configured to display a variety of immediate information about the operating condition of the mobile device. Below is a chart showing all the available icon graphics and their meanings:

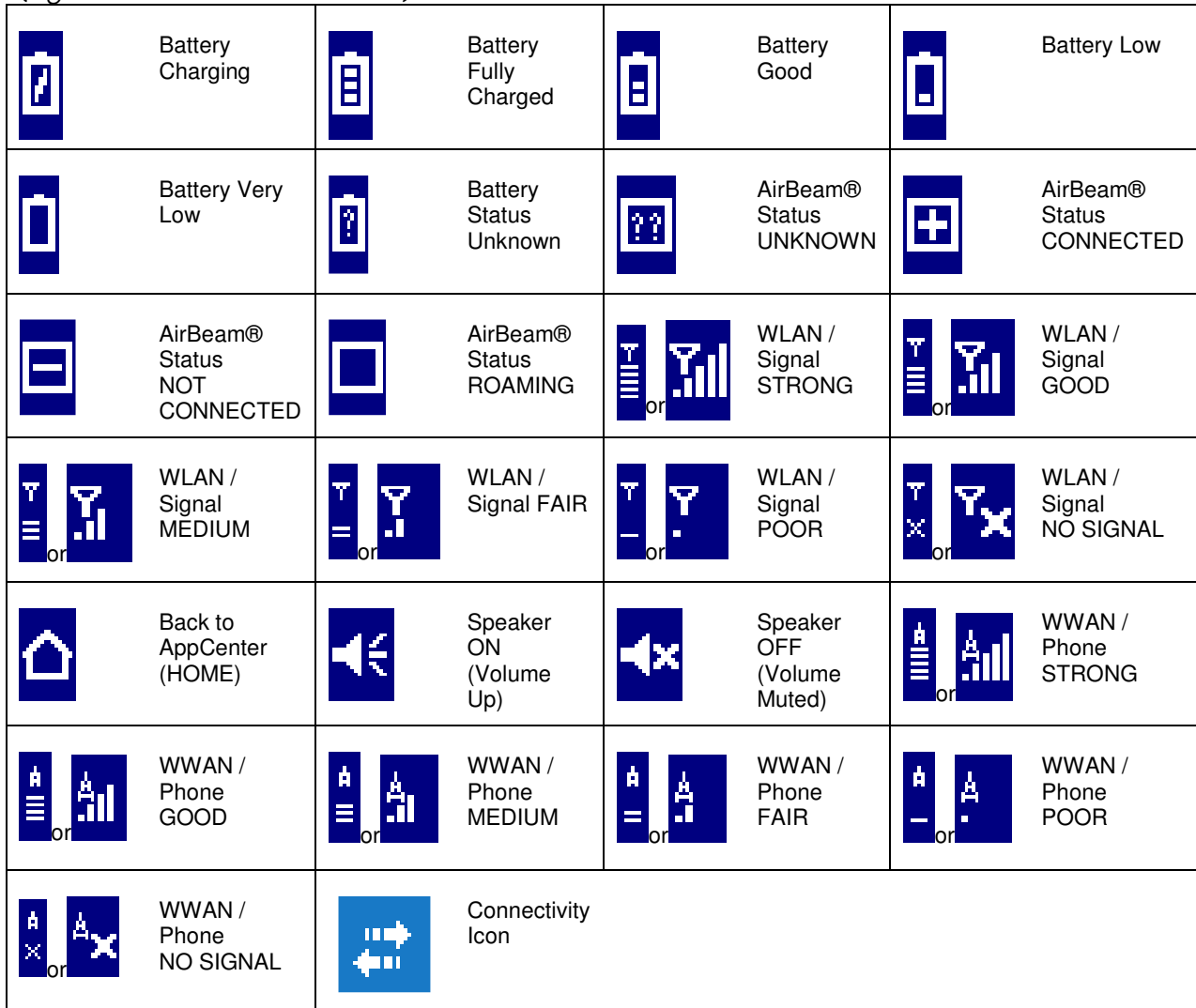

[Fig. 2 – Launch Menu bar Icons]

AirBeam® is a registered trademark of Symbol Inc.

The display inclusion of these icons on the AppCenter™ Menu bar is controlled by the settings in the Administrator Menu : Tools -> Options -> Taskbar tab.

Quick Tip: If the setting "Hide Start Menu" on this same page is turned OFF (not checked) then the AppCenter™ Launcher Menu bar will display the devices' default menu bar and NOT any of the configured icons above.

#### B. Navigating the Launch screen

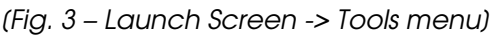

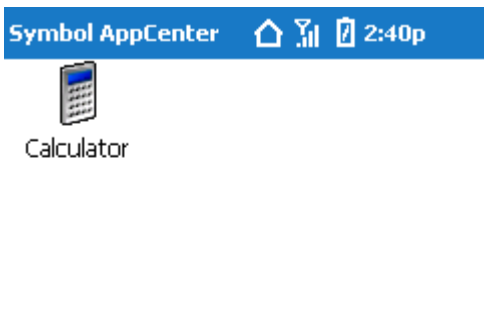

The "Tools" menu at the bottom of the Launch Screen has "About…", "Admin Login…" and "Exit …" as choices. Quick Tip: This menu may not have the options "Admin Login …" or "Exit …" if the administrator has disabled user login during the configuration (see Fig. 11)

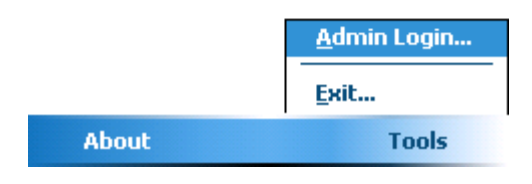

[Fig. 4 – About Screen]

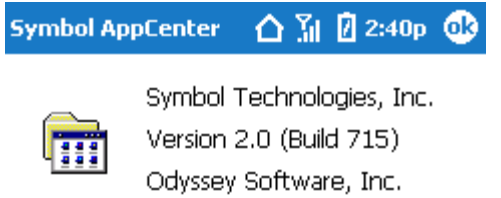

Copyright @ 2001-2006 All Rights Reserved.

The "About…" menu shows version information about the AppCenter™ application installed on this device.

**Done** 

#### [Fig. 5 – Admin/Exit Password Screen]

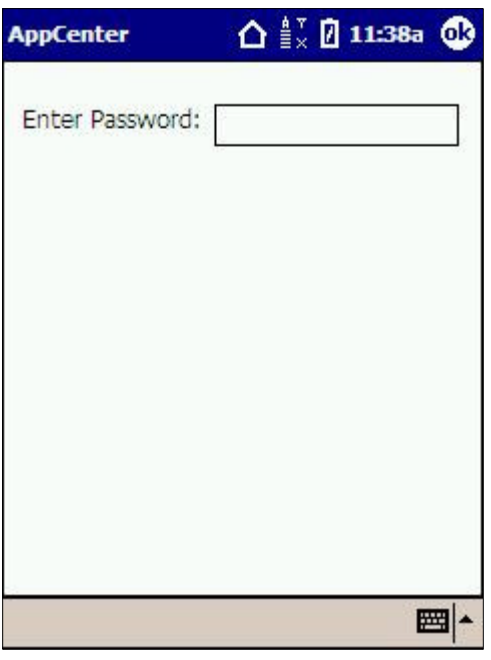

The "**Admin Login...**" is used to switch into Administrator mode and access the Administration menu. The "Exit …" selection is used to exit out of AppCenter™ and return to the Desktop. Both the "Admin Login ..." and the "Exit …" selections require an administrator password to continue. In both cases, if the end-user does not have the correct password, they will be denied access and sent back to the AppCenter™ Launch Screen.

## Section 3 - How to use it – Administrator

### A.Overview

After the initial installation of AppCenter™ is complete (see Appendix E for installation instructions), AppCenter™ will need to be configured to meet your particular needs. These configuration details are initially created by the use of the Administrators' menu described in the following section. The details of your particular configuration are contained in a pair of configuration files written and saved on the mobile device. These files can be exported and placed on additional devices to replicate these configuration options on additional mobile devices. By default after initial installation, these files do not exist and are created with certain default information upon the first execution of AppCenter™ (User Mode). These two files are named "AppCenter.cfg" and "AppCenter-User.cfg" and are normally found in the directory as the AppCenter™ executables ("AppCenter.exe" and "AppCenterAdmin.exe"). All access violations to the "lock down configuration" attempted while AppCenter™ is in User Mode are logged to a text file which by default is named "AppCenter.log" and located in the same directory as the AppCenter<sup>™</sup> executables.

### B. Program Files, Configuration Files and Log Files

To allow the configuration files and Log files to be placed in storage areas other than the storage area housing the Program executables, there are several commandline arguments that of AppCenter™ User Mode ("AppCenter.exe") can be started with. These commandline arguments are detailed in Appendix B. Examples include using these commandline arguments to allow you to place the Configuration files in a Non-Volatile directory for Cold-Boot recovery –or- you might only want the log files to be in a directory in "\My Documents" for easy access by Pocket Word. Quick Tip: On Windows Mobile, launching an application with commandline arguments requires you to create a shortcut and then edit the shortcut (".lnk" file) to include the commandline arguments you wish to add. This procedure is also detailed in Appendix E. The format of the configuration files is discussed further in Appendix C and the format of the Log files are discussed in Appendix A. Quick Tip: You will rarely need to edit the Configuration files manually since the Administrator's Menu application ("**AppCenterAdmin.exe**") edits this file for you. The Appendix C for Configuration File format is for informational purposes only and manual editing of the Configuration files is not recommended.

### C.Initial Setup

[Fig. 6 - Administrator screen (Home)]

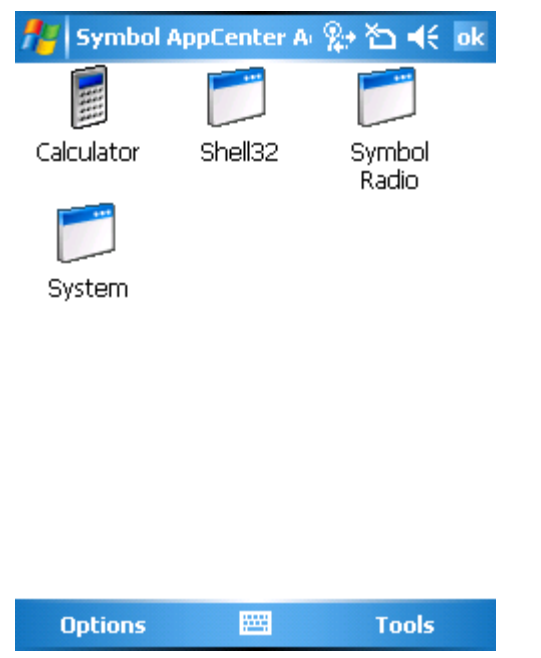

1. Enter Admin Mode to configure AppCenter™. Refer to Figures 3 and 5 on entering Administration Mode from the AppCenter™ Launch screen. Quick Tip: Administration Mode can also be started by running the Administration application ("AppCenterAdmin.exe") but this application still requires the administration password to be supplied. **Quick Tip:** The initial default administration password is 'odyssey'. This password is not case-sensitive.

Shell32

[Fig. 7 - Administrator screen -Tools]

E.

New

Program

System

E

Calculator

Symbol

Radio

**Options Tools** 

AppCenter /  $\bigcirc$  & T<sub>i</sub> < 3:05 <sup>6</sup>

2. From the Administration Main screen, select "Options" to configure AppCenter™ systemlevel settings.

[Fig. 8- Administrator screen –Tools – Options – Taskbar tab]

圈

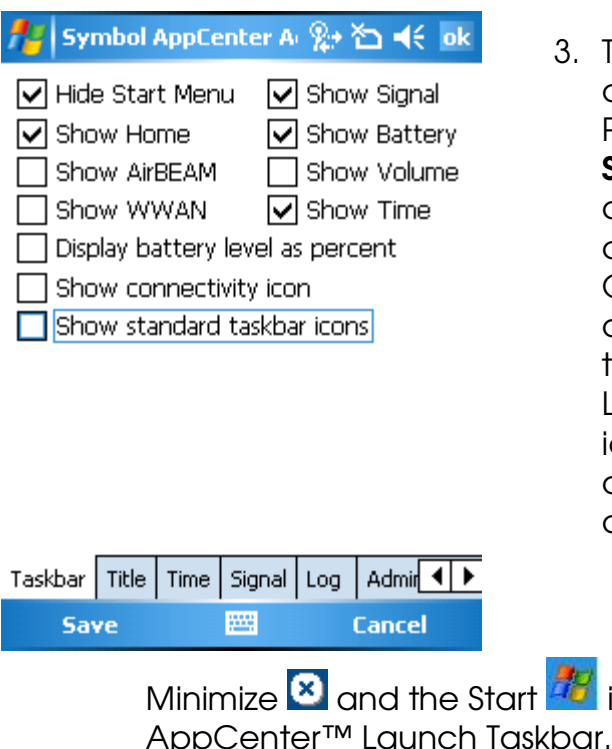

- 3. The system-level settings are contained in a series of Tabbed Panels labeled: Taskbar, Title, Time, Signal, Log, Admin, Browse, Close and Keys. The first tab Taskbar is displayed upon opening the Options. This dialog controls the display of icons on the Taskbar at the top of the AppCenter™ Launch screen. The AppCenter™ icons being controlled are displayed in Figure 2.
	- a. If the checkbox "Hide Start Menu" is UNCHECKED (OFF) then no AppCenter™ icons will display and instead the Smart

icons will be visible on the

[Fig. 9 - Administrator screen –Tools – Options – Title tab]

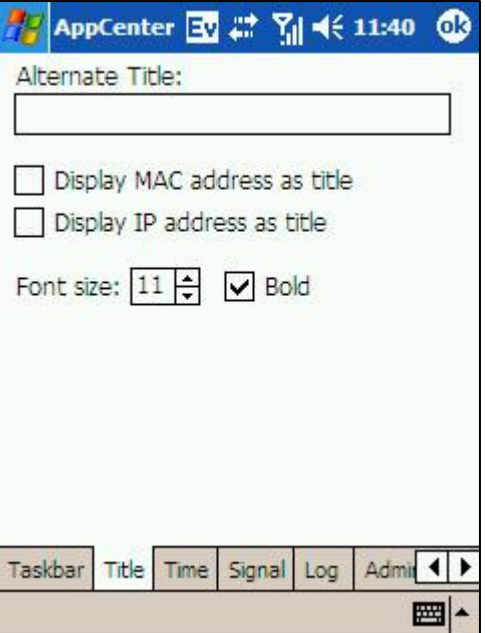

4. The "Title" tab allows customization to the Title portion of the AppCenter Launch screen Taskbar. The "Alternate Title" data placed in the textbox will replace the default text "AppCenter" displayed to the far left of the Taskbar (here in Figure 9 it is to the right of the Start icon).

[Fig. 10 - Administrator screen –Tools – Options – Time tab]

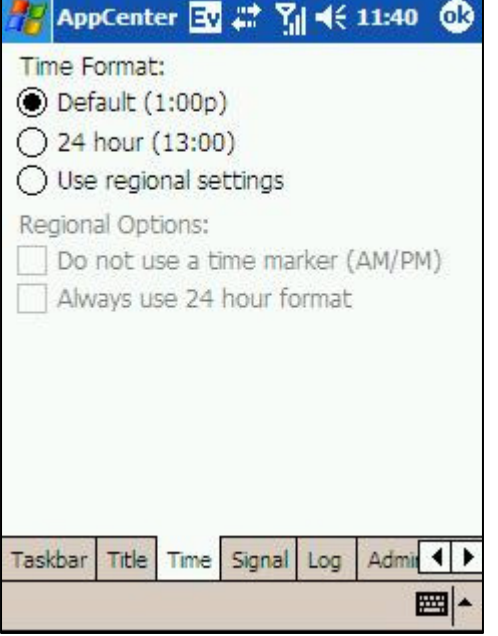

5. The "Time" tab allows customization to the Time portion of the AppCenter Launch screen Taskbar if "Show Time" has been CHECKED in the "Taskbar" tab.

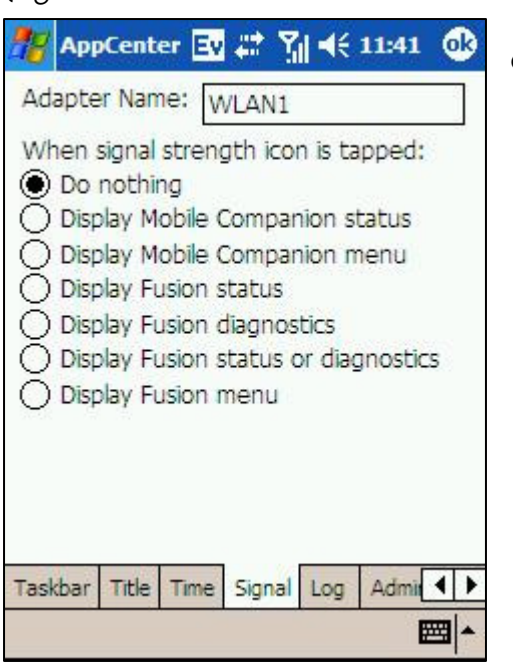

- [Fig. 10 Administrator screen –Tools Options Signal tab]
	- 6. The "**Signal**" tab allows a certain set of actions to occur if the AppCenter Launch screen Taskbar Icon for Signal (WLAN) is tapped. These options are for Symbol®/Motorola Mobile Devices with 802.11x radios. The Adapter Name which is tied to the resident 802.11x radio is displayed at the top of the screen EVEN if it is not a Symbol®/Motorola Mobile Device. To use this action, the "Show Signal" checkbox has to be CHECKED in the "Taskbar" tab.

[Fig. 11 - Administrator screen –Tools – Options – Log tab]

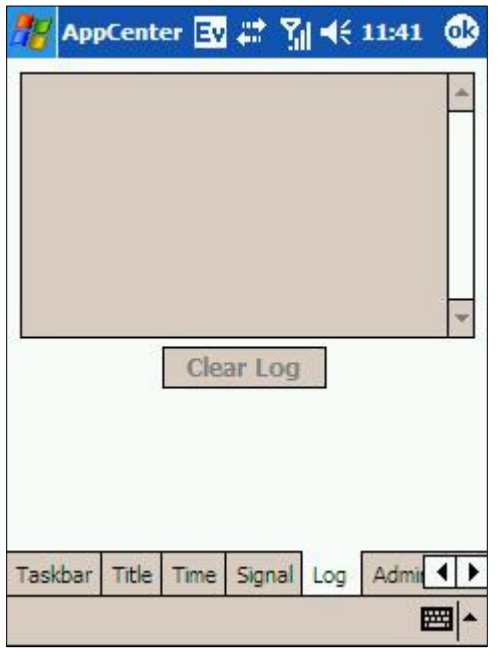

7. The "Log" tab allows the review of the current contents of the AppCenter™ logfile. The logfile format is discussed in greater detail in Appendix A. All attempted program accesses that are not permitted (access violations) are captured and made viewable in this dialog. The logfile is also a flat file that can be exported and viewed on other platforms (see Section 3A). The logfile allows the administrator feedback on whether the current AppCenter configuration is blocking known good application functionality such that he or she can add

additional program items to complete a desired AppCenter configuration.

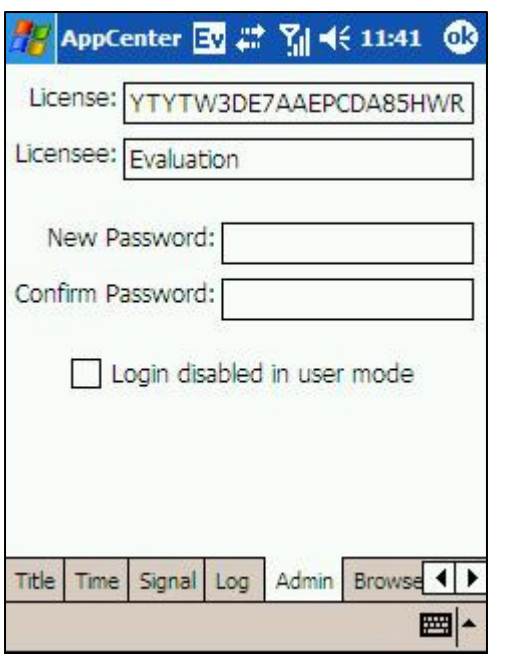

- [Fig. 12 Administrator screen –Tools Options Admin tab]
	- 8. The "**Admin**" tab allows the change of the current license key for AppCenter™ as well as change of the Administrator password. Additionally, changing the checkbox labeled "Login disabled in user mode" will disable the ability to Exit the AppCenter™ Launch screen by supplying the Administrator password –OR- Enter the Administrator Menu from the e AppCenter™ Launch screen by supplying the Administrator password. Quick Tip: If you disable the "Login in user mode" –AND- do not have the AppCenterAdmin

application approved and visible as an icon in the AppCenter™ Launch screen –AND- you have the AppCenter™ Launch application auto-started upon boot of the mobile device, you will be unable to change the AppCenter configuration of this device directly. You can still either use Odyssey Software's Athena™ remote management application –OR- Microsoft's ActiveSync to copy an "unrestrained" version of the configuration file "AppCenter\_User.cfg" to replace the existing configuration on the unit. You must then reboot the unit –OR- restart the AppCenter User mode application ("AppCenter.exe") for the changes to take effect.

[Fig. 12a - User Mode Launch screen with Login disabled]

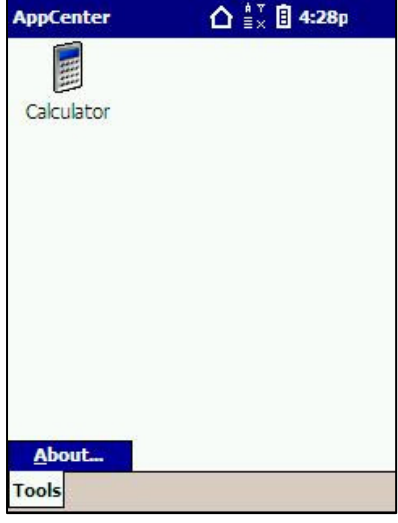

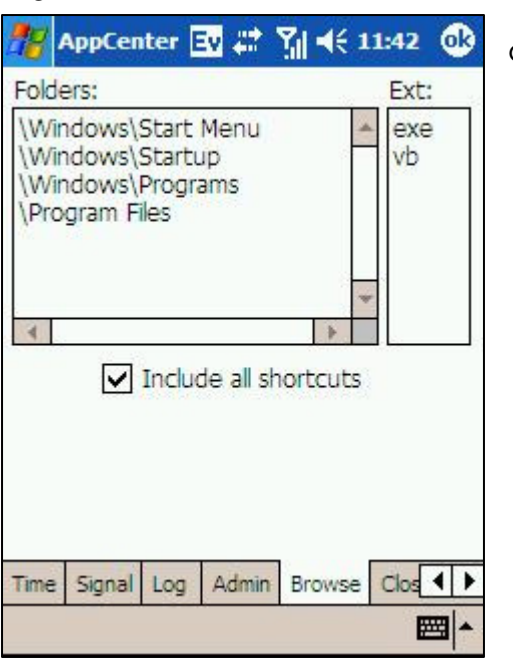

[Fig. 13 - Administrator screen –Tools – Options – Browse tab]

9. The "**Browse**" tab defines the scope of the search for possible applications to add when you want to browse for existing applications to approve in the Administrator Menu -> New - >

"Browse" **...** button (discussed further in this document). This extensible list of device directories and allowable file extensions for executables enables additional installed runtimes and interpreters to be supported and controlled within the AppCenter™ architecture. The checkbox "Include all shortcuts" will allow the shortcuts to be visible in the Browse list as long as the shortcut exists in the directories

specified under the "**Folders**" list. Only those executables whose file extension is registered in the "**Ext**" list will be displayed in the "Browse" list as well.

[Fig. 14 - Administrator screen –Tools – Options – Close tab]

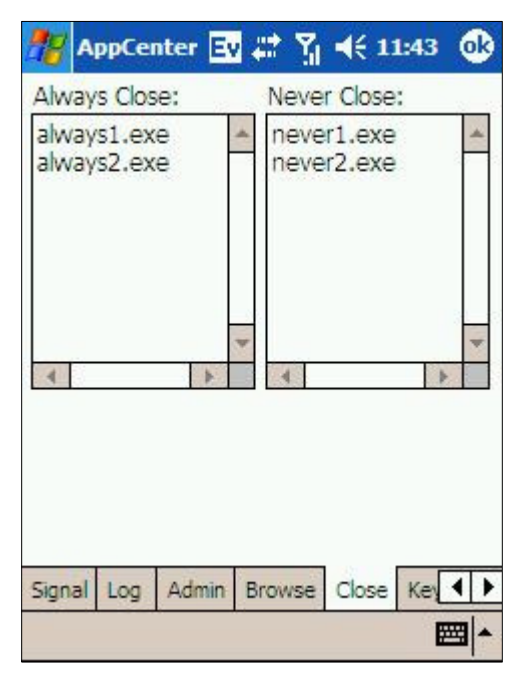

10. The "**Close**" tab allows the administrator to define either Executable Names that will always be closed immediately if they are started –AND/OR- Executable Names that will always be permitted if they are started. These entries override any Approved Application definition in the Main Administrator screen. For example, if an Executable Name is defined as an approved applications by being an item in the main Administration screen BUT the same Executable name is in the list "Always Close:", the Executable name will be shutdown immediately if it is started.

[Fig. 15 - Administrator screen –Tools – Options – Keys tab]

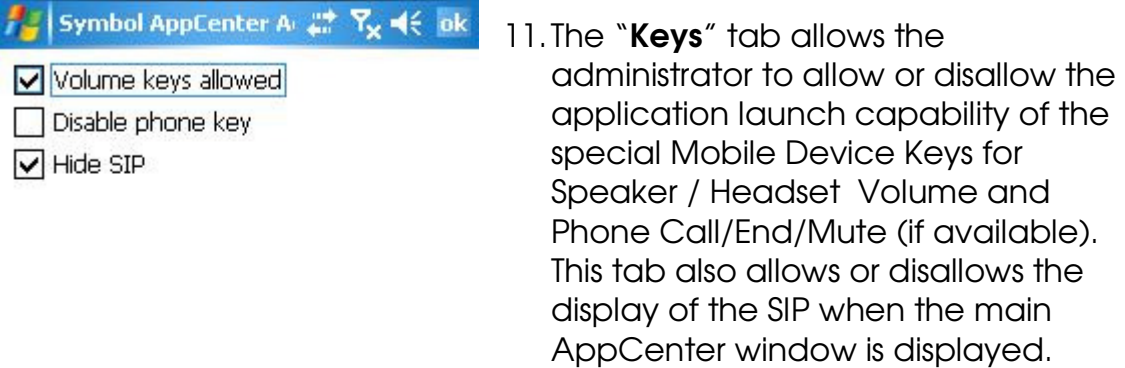

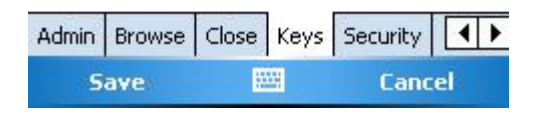

[Fig. 16 - Administrator screen –Tools – Options – Security tab]

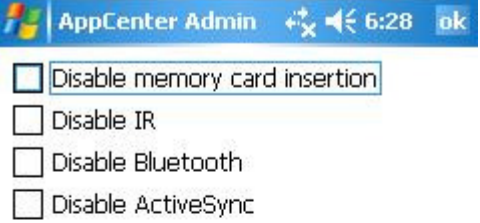

12. The "Security" tab allows the administrator to allow or disallow access to files on memory cards (including AutoRun) and IR, Bluetooth and ActiveSync connections.

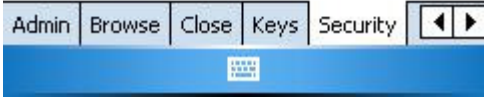

[Fig. 17 - Administrator screen –Tools – Options – Phone tab]

A Symbol AppCenter A 2+ 凸 < ok

Voice Mail Phone Number:

 $\boxed{\mathbf{v}}$  Add phone menu to WWAN icon

- $\overline{\phantom{a}}$  Show phone icons on taskbar
- Block incoming calls

13. The "Security" tab allows the administrator to control access to the Phone features of a Phone Edition device. Access to the Flight Mode menu can be controlled by the "Add phone menu to WWAN icon" setting and access to the Phone related notification icons can be controlled by the "Show phone icons on taskbar" setting.

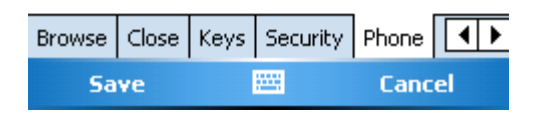

14. At the end of this configuration session, close out of the tabbed dialogs

for "**Options** ..." by selecting / pressing the **computation** at the top right of the screen.

[Fig. 18 - Administrator screen –Tools – Restore Default Programs]

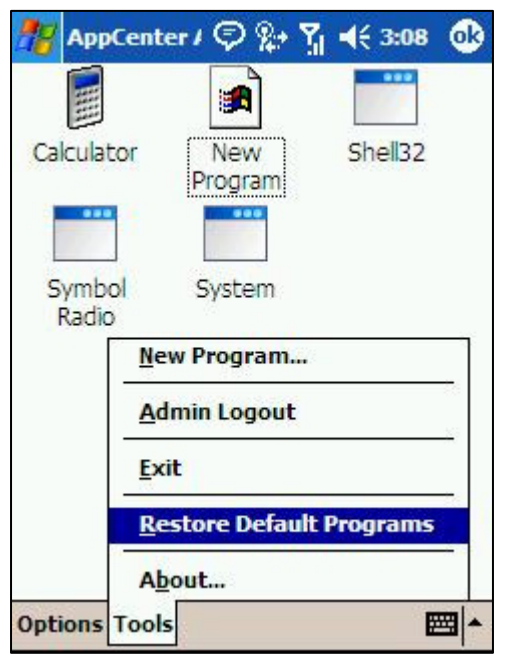

15. Selecting the "Restore Default Programs" menu item will allow the administrator to "undo" all changes and have the configuration revert back to the initial default ("factory") approval settings.

[Fig. 18a - Administrator screen –Tools – Restore Default Programs - Confirmation]

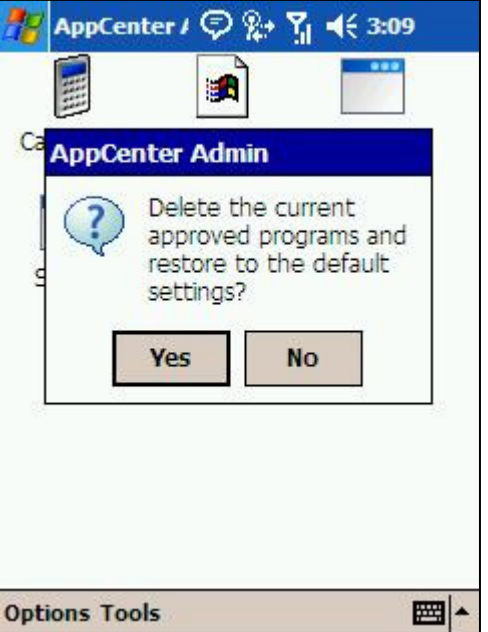

16. The "Restore Default Programs" confirmation will display before the configuration settings are reset.

[Fig. 19 - Administrator screen –Tools – Admin Logout]

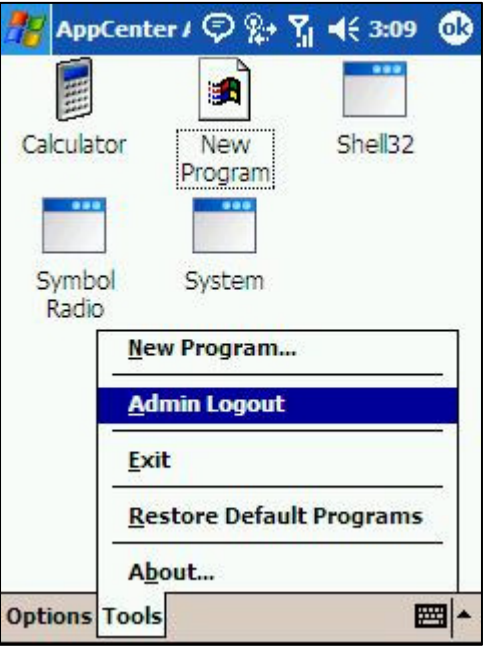

17. The "Admin Logout" selection simply exits the Administration application and if the Administration application was called from AppCenter™ User mode, then you are returned to the AppCenter™ Launch menu. If you started the AppCenterAdmin.exe application directly, you are returned to the window which inherits focus.

- 18. Selecting the **co**button at the top right of the Main Administration screen will present the following Exit dialog :
- [Fig. 20 Administrator screen Tools Admin Logout]

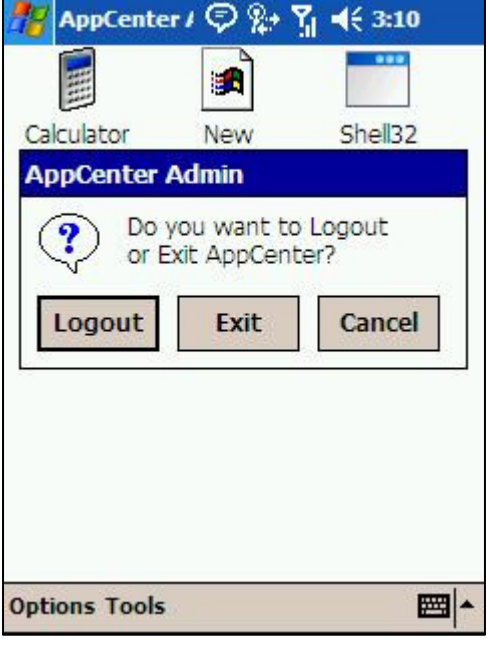

19. Selecting "Logout" will have the same effect as selecting "Tools" -> "Admin Logout". Selecting "Exit" will terminate **BOTH** the AppCenter Admin mode process AND the AppCenter User mode process and you are returned to the window which inherits focus.

### D. Adding New AppCenter™ User-Mode Menu Items

To add individually defined approved applications which either display as selectable icons on the AppCenter™ Launch menu or allow other processes to run in the background or as child processes from other approved applications, you will need to add these processes using the "Tools"  $\rightarrow$  "New Program ..." menu selection at the bottom of the AppCenter Administrator screen. Generally, there are two sources for the request to add approved applications: (1) The requirement from the user community to have the application on the menu to run on demand and (2) Logfile contents that point to processes that AppCenter™ stopped because they were not approved that need to be approved so that the existing approved applications can run successfully. The format of the contents of the logfile is described in Appendix A.

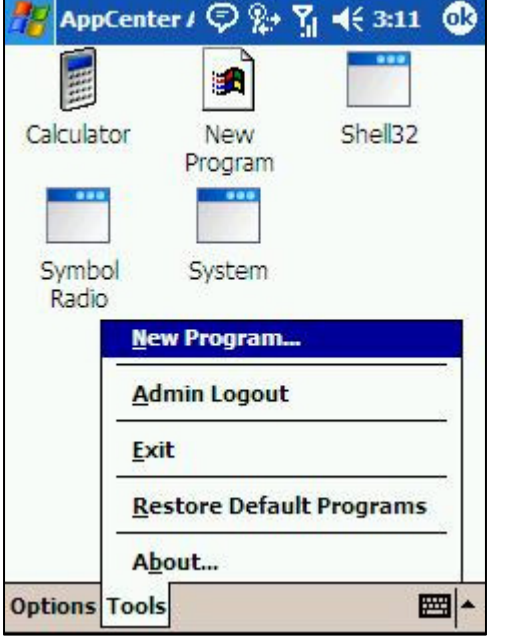

- [Fig. 21 Administrator screen (Pre-approved and Admin Approved Applications)]
	- 1. These applications are created upon initial installation of AppCenter™ and are added automatically to the Configuration file as well. In addition to these Administrator Visible definitions, there is also a pre-approved list of Executable names that are not stopped by AppCenter™ that the operating system needs to have running in order to function. This list is detailed in Appendix D. The items on this screen other than "Calculator" are system level functions that most people utilizing AppCenter™ would probably like to

have approved on their system but may elect to remove depending upon their needs. These are listed here so that they can be removed if desired. You may delete them AT YOUR OWN RISK if you so choose.

Fig. 21a - Pre-approved Applications and what they do]

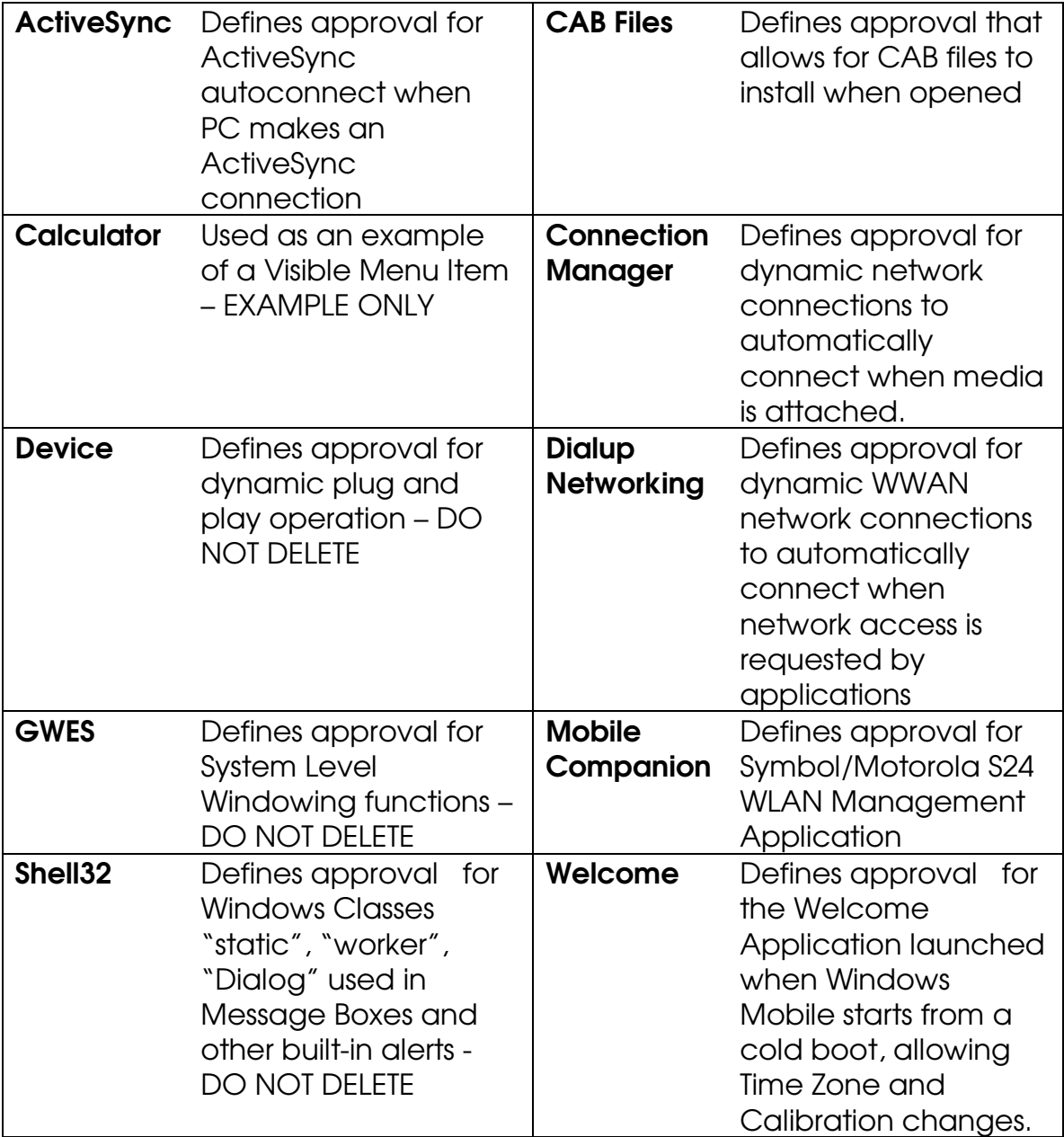

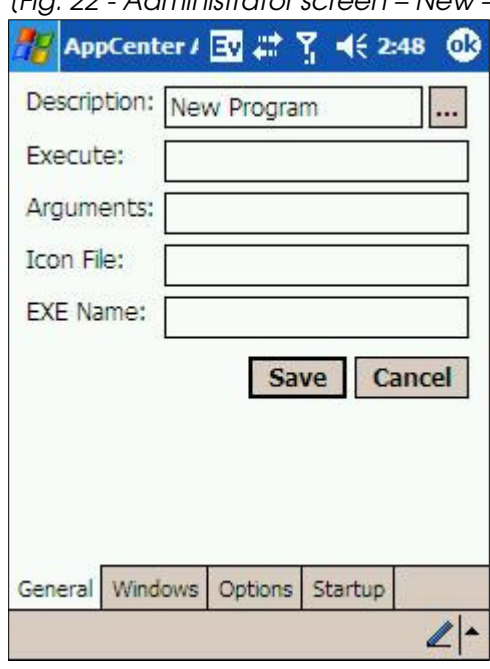

- [Fig. 22 Administrator screen New General tab]
	- 2. After you select "**New**" from the lower right corner, AppCenter™ presents you with a multi-tabbed form with which you can configuration your new approved application. The tabs here separate the entries into related function. Each tab will be described in detail below.

Quick Tip: If your application already is installed on the device –AND- you have included the directory where it resides in the paths specified in "Tools – Options – **Browse**" tab as shown in Figure 12, you can shortcut your efforts by using the "Browse" **button from this initial** "**General**" tab. If the application is not

on the device yet OR you wish to configure it manually, all the New Approved Application entries are described following the details of the "Browse" wizard

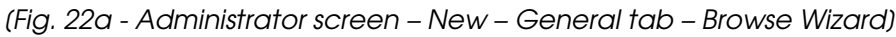

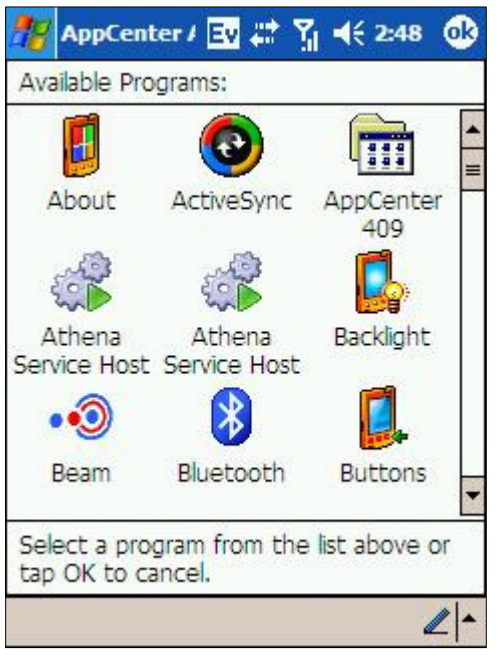

3. Selecting the "**Browse**" button will display all Executables whose file extension is listed (registered) in the "Ext" list in the "Tools - Options -**Browse**" tab as shown in Figure 12. Also, only those Executables residing in the directories specified in the "Folders" list in the "Tools – Options – Browse" tab as shown in Figure 12 will be displayed. If a program executable is selected, the Wizard will automatically create entries in all the Tabs based upon the programs' attributes defined in the registry and in other system resources.

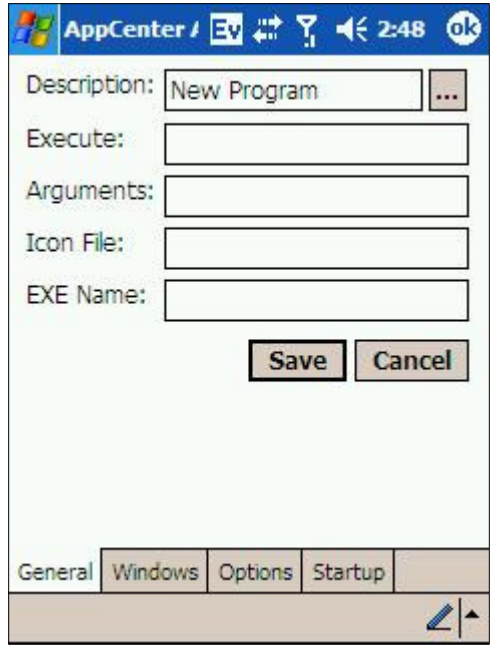

#### [Fig. 23 - Administrator screen – New – General tab – Manual Entry]

4. If the "**Browse**" wizard is not used, the approved application attributes can be defined manually. The "**Description**" entry will be the Title of the Icon in the AppCenter™ Launch screen. The "Execute" entry specifies the Full Path and Filename of the executable file to be approved. The "Arguments" entry allows the specification of any command line arguments required for running the selected application. The "Icon File" entry specifies the Full Path and Filename of the Executable whose Icon will be used as the Icon

on the AppCenter™ Launch screen (typically this would be the same data as the "**Execute**" entry). The "**EXE Name**" is used to specify an Executable file IF the entry "Execute" contains the Full Path and Filename to a Non-Executable such as a Pocket Word document, a Pocket Excel spreadsheet, a Windows Movie file, etc. The buttons "Save" and "Cancel" are displayed on each tab and "Save" will save ALL the data on ALL tabs and "Cancel" will negate ALL entries modified since the last "**Save**".

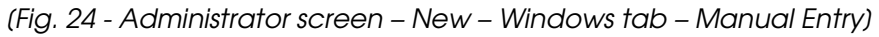

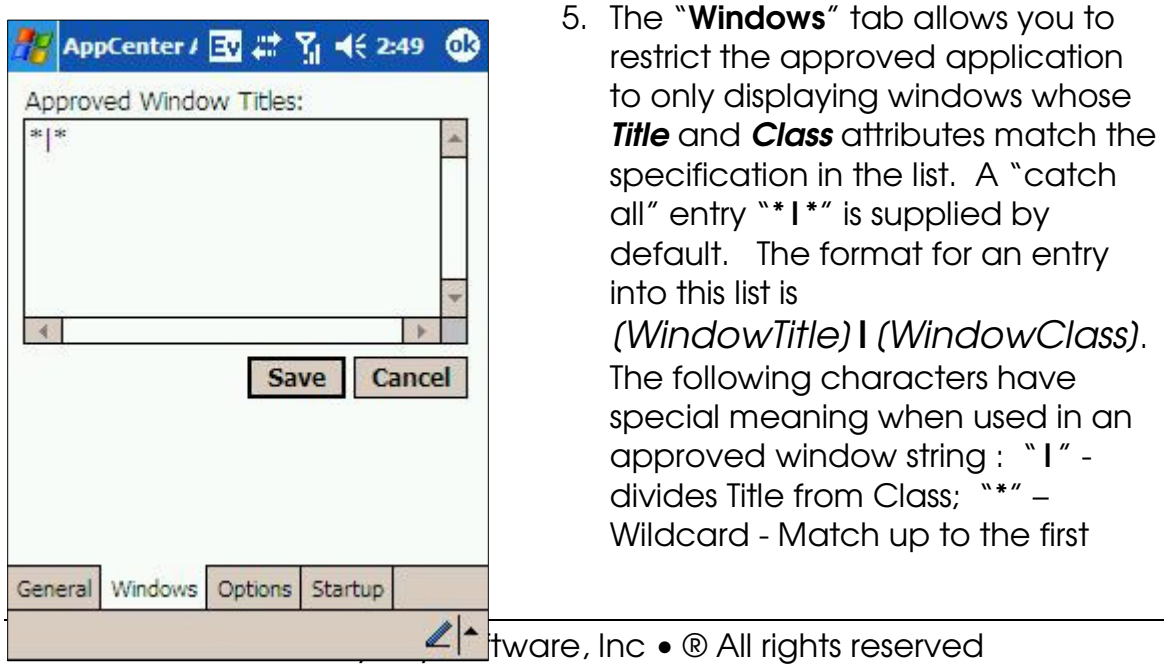

occurrence of \*, Characters after \* are ignored; "?" – Universal match for one character position; "\" - Indicates next character should be taken literally. Applications approved in this manner will be IN ADDITION to applications approved by Executable Name as defined by Name at the main Administration screen. The following formats are supported for approved windows:

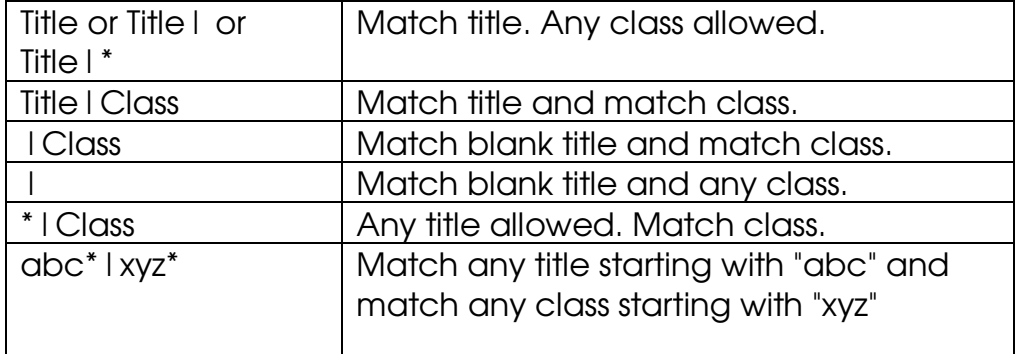

Quick Tip: If you are unsure what your applications' windows are using for Title and/or Class, remove the default entry "\*1\*" "Save" your configuration and run the application from the AppCenter™ Launch screen. The application should not display many if any windows. Reenter the AppCenter Admin application and examine the logfile using Tools – Options – Log tab as in Figure 11. The unapproved windows' **Title** and **Class** will be listed and then added to this list.

[Fig. 25 - Administrator screen – New – Options tab – Manual Entry]

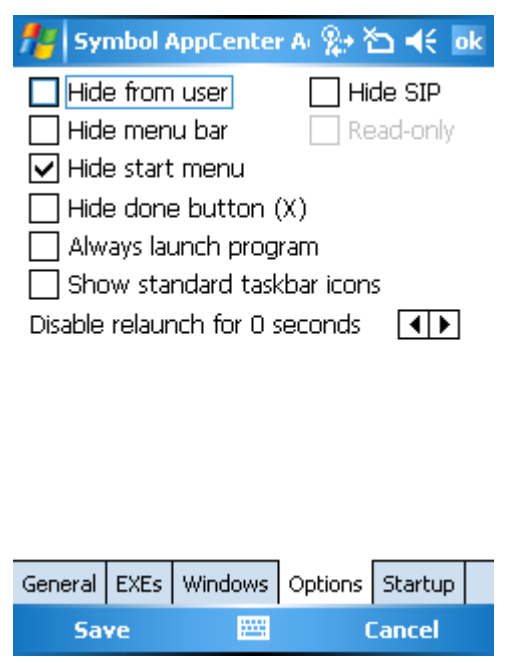

6. The "Options" tab allows you to specify how the AppCenter<sup>™</sup> Launch screen Icon for this application will behave as well as how the application will interact with the display. The checkbox "**Hide from user**" will prevent this approved application from appearing on the AppCenter™ Launch screen. The checkbox "Hide menu bar" will prevent the Applications' Menu bar from appearing while the application has the foreground. The checkbox "Hide start menu" will hide the start menu if the same system-wide

setting is not ON (see Figure 8). The same is true for the "Hide done button (X)" checkbox. The checkbox "Hide SIP" will disable the use of the "On Screen Keyboard" if checked. The checkbox "Always

launch program" will cause AppCenter™ to automatically re-launch this program if it terminates for any reason. The entry "Disable relaunch for X seconds" will insert a delay of X seconds between the time AppCenter™ acknowledges the application has terminated and the time AppCenter™ re-launches this application. Note: Hiding the Start Menu will also disable the Volume and Time/Next Appointment icons while this application is active. Note: The Smart Minimize (X) button is hidden for all applications in AppCenter if the Hide Start Menu option is checked from the Admin Options global options screen.

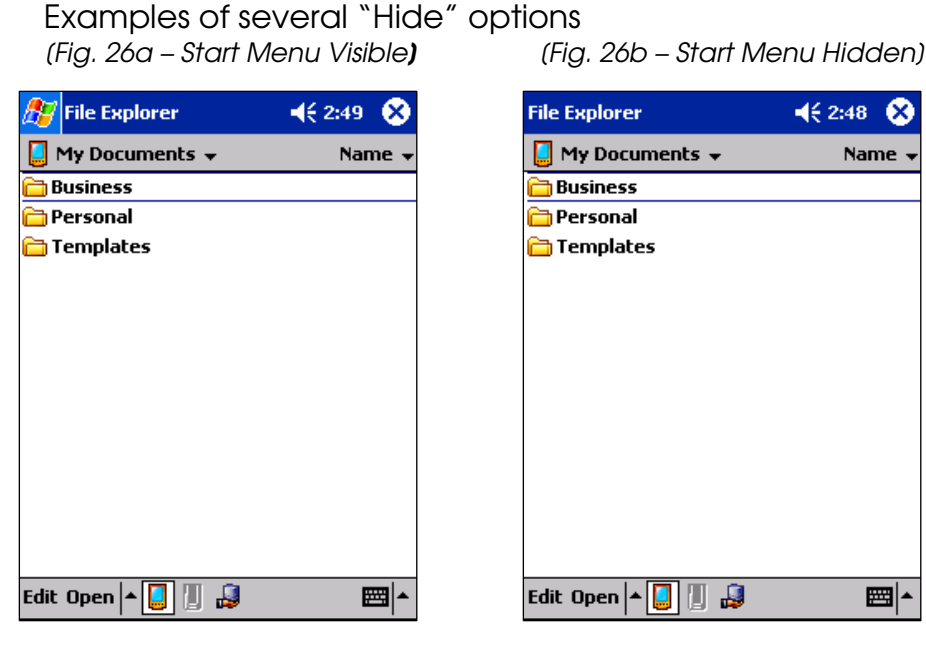

(Fig. 26c – Smart Minimize (X) Hidden) (Fig. 26d – Menu Bar Hidden)

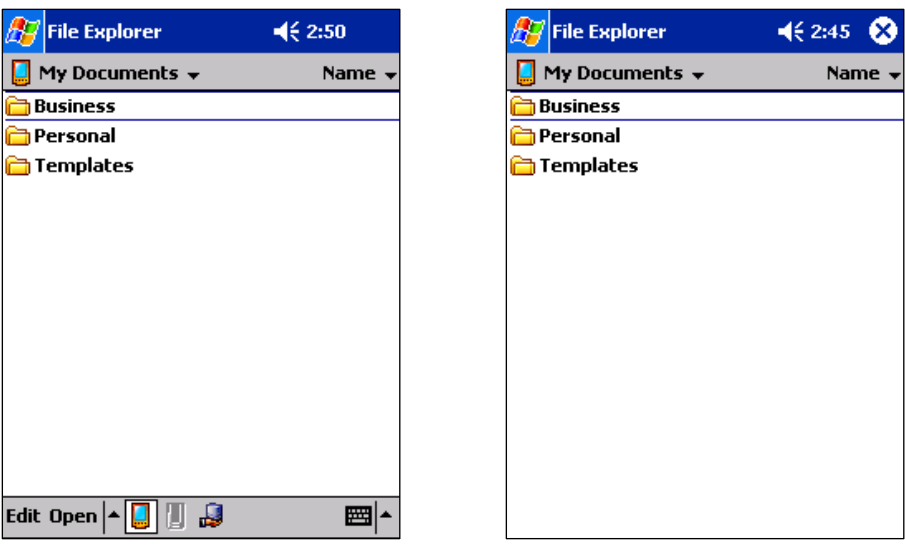

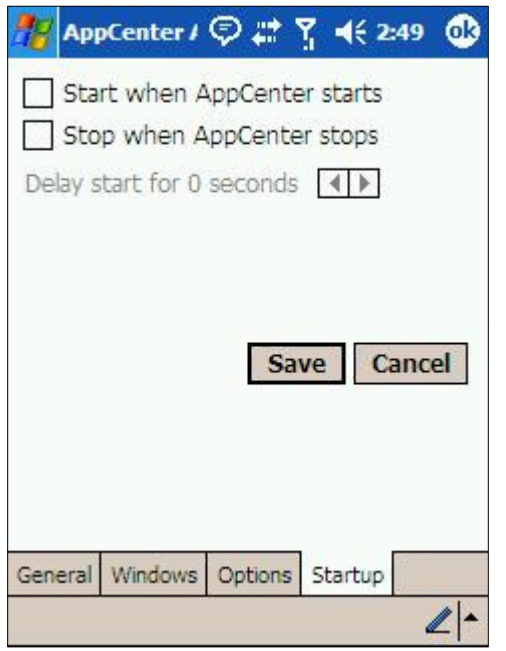

[Fig. 27 - Administrator screen – New – Startup tab – Manual Entry]

7. The "Startup" tab allows your to specify how this approved application will start. If neither checkbox is checked, the program will be able to be started ondemand if it not hidden from the user (see Fig. 21). The launch and termination of this application can be made dependent to the launch and/or termination of AppCenter™ and optionally a delay can be inserted before the application is launched for proper sequencing of multiple applications being launched by AppCenter™.

[Fig. 28 - Administrator screen – New (New Program)]

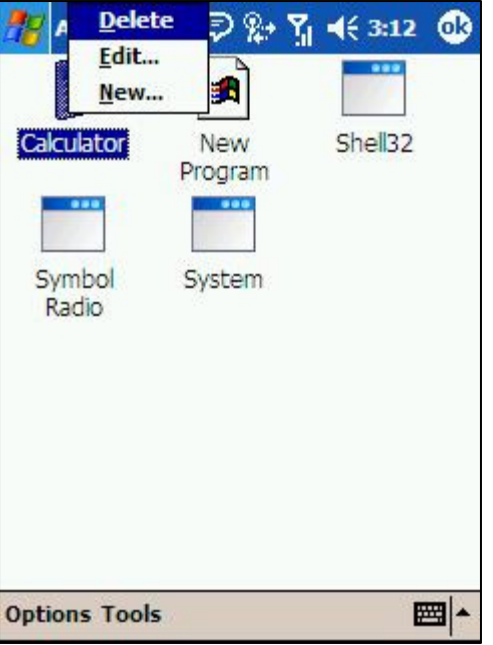

8. An approved application can edited or deleted by "holding down" the stylus on the desired item and waiting for the options menu to appear …

AppCenter / 2 % Y<sub>1</sub> 4 € 3:13 ₽. 围 Calculator Shell32 New **AppCenter Admin** Delete "Calculator"? Sy R: Yes **No** ■▲ **Options Tools** 

[Fig. 28a - Administrator screen – New (New Program Delete Confirm)]

9. Deleting an existing approved application prompts you to confirm the deletion ….

# Section 4 - Usage Examples

# A.PDA Phone

After the initial installation of AppCenter™ is complete AppCenter™ will need to be configured to meet your particular needs. This example takes you thru the basic steps needed to configure AppCenter™ for use on a

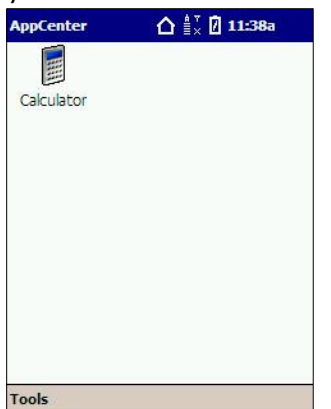

PDA Phone (AppCenter™ is not intended for use on SmartPhone® devices, only Windows Mobile Phone Edition or Windows Mobile devices). The first step to take is to start the default AppCenter™ configuration and have the device sit at the AppCenter™ Launch screen. Quick Tip: The Phone application may already be installed in the default Browse paths defined in "Administrator -> Tools -> Options -> Browse" (see Fig. 13). You should always try to use the "Browse Wizard" to add new approved applications if

#### possible.

We now need to find out what applications are behind the hardware buttons for the phone operation (normally "Send" and "End"). To do this, press the "Send" (Green) phone key on your PDA. AppCenter™ will sense the phone application starting but because it is not yet approved, it will shut this application down and place the results of the violation in the AppCenter™ logfile. This logfile contains the information necessary to approve the phone application with minimal setup options.

To view this information, login to the Administration screen and navigate to "**Administrator -> Tools -> Options -> Log**" (Fig 11). We will now use this

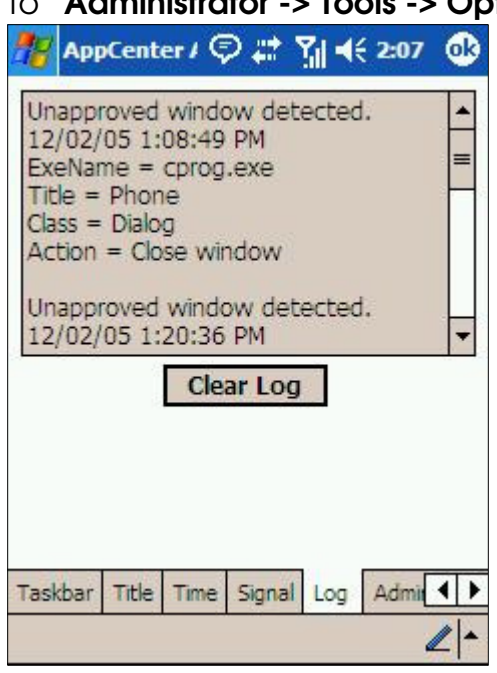

information to make an approved application entry. NOTE: The logfile lists the Window Title and Class of the first window that tried to open with the starting of the specified executable. Unless you are trying to restrict your phone application to only show a certain series of windows, it NOT advisable to restrict the allowed windows by Windows Title Name and/or Windows Class Name. The universal wildcard "\*|\*" is recommended for most applications.

To create our approval for the Phone application using this manual method, navigate to "**Administrator -> New**" (Figs 19 and 20) The logfile

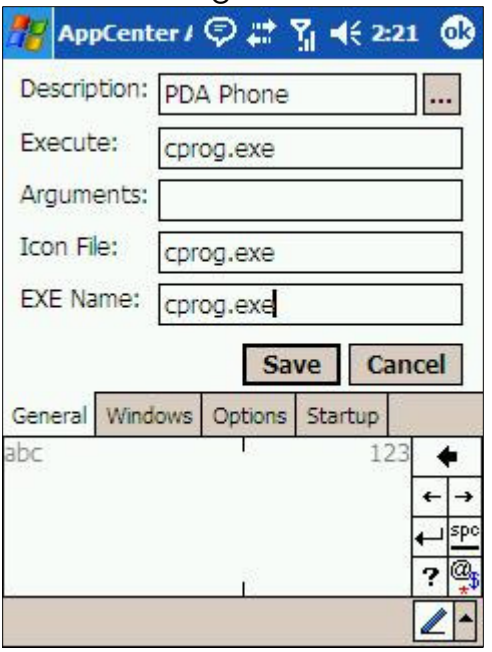

line titled "**ExeName**" should be used for all three "**General**" tab entries requiring a full path and/or filename for "**Execute**", "Icon File' and "EXE Name". The entry "Execute" does not require a Path component if the data being entered is an executable and not a file to open (see Fig 21 and the description). For the entries "Icon File' and "EXE Name", the Path component of the Full path and Filename can be omitted IF THE DESIRED APPLICATION IS IN THE "\WINDOWS" directory or any of the subdirectories the device manufacturer setup to be searchable for executables.

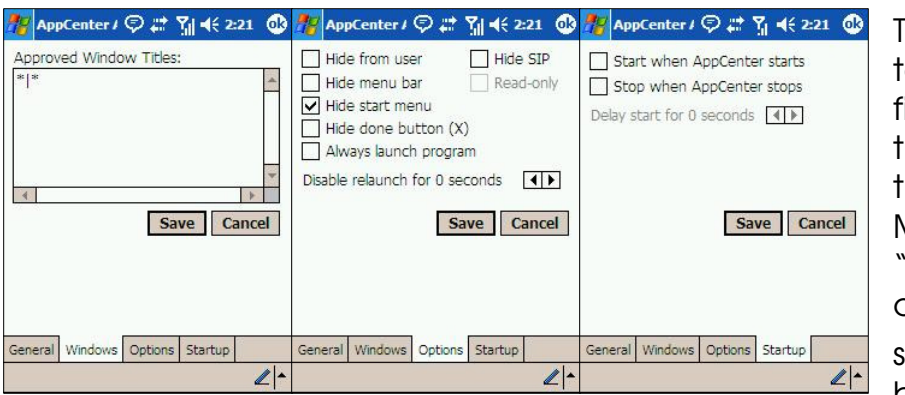

The rest of the tabs can be filled in roughly the same as these examples. Make sure to "Save" the changes or select the <sup>ob</sup> button.

Selecting "Cancel" will lose your changes.

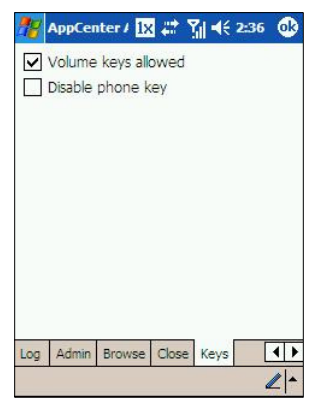

Because this device is a specialized device and supports some additional hardware buttons, you will need to make sure that the dialog in "Administration -> Tools -> Options -> Keys tab" does not disable the phone key and allows the Volume key if desired. Once  $\leq$  complete, select the "**Log**" tab

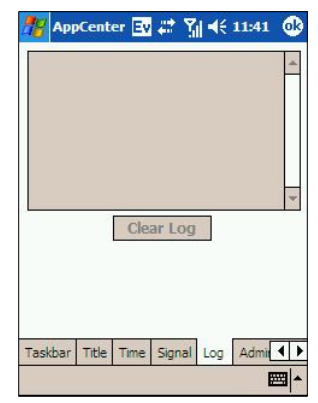

and select "**Clear Log**" button. This will clear the violations from the log and allow you to re-test your application to see if any additional violations resulting from application functions are generating unapproved application calls that need to be handled.

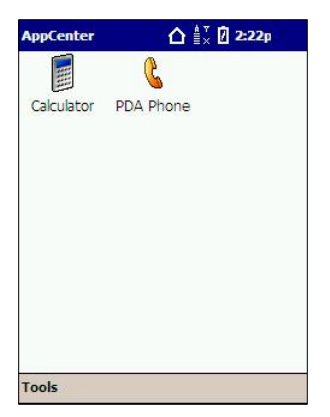

Once the logfile is cleared, select the **B** button to post your changes. Exit the administration application and examine the AppCenter™ Launch screen. Make sure the icon image is proper and then select your icon to test. Test one application function at a time. After each test, exit the Phone application and reenter AppCenter™ Administration and re-examine the logfile for additional violations. Repeat the application approval and application testing process until the application has been completely operated and the logfile remains clear. This process is the same

for all applications you wish to add to the AppCenter™ Launch menu. **NOTE:** Some logfile violations may be from executables that you may not want selectable as icons from the AppCenter™ Launch menu but you want approved so that the Main application functions properly. The checkbox "**Hide from user**" in the "**Options**" tab controls this property.

# Appendix A – AppCenter™ Log file format

The AppCenter™ Logfile is a text file normally resident in the same directory as the AppCenter™ executables. This location can be changed through the use of a commandline option (see Appendix b). The logfile has the following format:

Each violation consists of a group of 6 lines;

- Line 1 is a general description of the violation
- Line 2 is the date and time (PDT's time) when the violation occurred
- Line 3 is the ExeName (process name) of the offending process
- Line 4 is the Window Title of the unapproved window (if present)
- Line 5 is the Window Class of the unapproved window (if present)
- Line 6 is the Window Action of the Last action the window attempted before it was stopped

Below is an example of a typical violation.

Unapproved window detected. 12/02/05 1:08:49 PM ExeName = cprog.exe Title = Phone Class = Dialog Action = Close window

# Appendix B – AppCenter™ Commandline Options

-*terminate* – Causes AppCenter™ to shut down, closing any applications that have the "**AutoStop**" option set (See Fig 24). This option is ignored when AppCenter is in admin mode.

**-restart** – Causes AppCenter™ to shut down, closing any applications that have the "**AutoStop**" option set. AppCenter is then restarted and any applications that have the "AutoStart" option set with be started (See Fig. 24). This option is ignored when AppCenter is in admin mode.

-**silent** - Specifies whether AppCenter™ should display error messages on startup if the license key is missing, invalid or expired. When -Silent is used, AppCenter shuts down without displaying an error message.

**-config** - Specifies the directory location of the administration configuration file (AppCenter.cfg), the user defined configuration file (AppCenter-User.cfg) and the location of the log file (AppCenter.log). This option obsoletes the commandline options "-adminpath", "-userpath", "-logpath" and "-path" options

**Note**: The file name(s) cannot be specified, just the path. If there are no command line arguments, all file locations are in the same folder as the AppCenter™ Executables (AppCenter.exe and optionally AppCenterAdmin.exe).

Example : -config "\Storage Card\AppCenter\Config"

# Appendix C – AppCenter™ Configuration files

### AppCenter Configuration (AppCenter.CFG)

The AppCenter CFG file contains the license and administrative password settings. The license setting is required for AppCenter to run. If a password setting is not supplied AppCenter will create the password setting with the default value of "odyssey". To change the password, enter a new password in plain text. When AppCenter is launched it will automatically encrypt the password and save it back to the CFG file. The Symbol/Motorola build of AppCenter will only contain the Password entry in the AppCenter.cfg file.

License YTYTW3DE7AAEPCDA85HWRPWQK2 "Evaluation" Password {ENC}n2Vc20G1Ig==

### AppCenter User Configuration (AppCenter-User.CFG)

The AppCenter-User CFG file contains configuration options for approved applications and the general appearance of AppCenter. This file is auto-created when AppCenter is first run. If a previous version of AppCenter was on the device any existing registry settings will be read and saved to this file. If no existing settings exist this file will be created with the default settings listed below. All Administration actions done with the UI on the device are captured and saved here.

#### System Options

The following settings are used on a global basis for the current AppCenter session.

**HideStartMenu** – This setting is used to disable the Start Menu and enable the other AppCenter task bar options. The default value is true/enabled.

**ShowStandardIcons** – This setting is used in conjunction with the HideStartMenu setting to control taskbar functionality. The default value is false/disabled. See Appendix F for more information.

**ShowHome** – This setting will display a home icon on the AppCenter task bar that can be used at any time to return to the main AppCenter screen. The default value is true/enabled.

AdminloginDisabled - This setting controls whether or not the login menu item is available from user mode. The default is 0 which means the login menu item is available. Set to 1 to disable the login option.

**TitleBold** – This setting allows you to change the weight of the font used to display the AppCenter task bar. TitleBold defaults to true (1) which is consistent with the font used in the previous version. Set false (0) to reduce the weight of the font used in the AppCenter task bar.

**TitleFontSize** – This setting allows you to change the size of the font used in the AppCenter task bar. TitleFontSize defaults to 11 which is consistent with the font size used in the previous version. Depending on which AppCenter options are enabled, a long title may not have room to display on the AppCenter task bar. Reducing the font size allows more of the title to display. Values in the range of 9-14 are recommended. Values of 6-36 are allowed but may produce undesirable results. If a value outside the allowed range is used the font size is set to the default of 11.

AlternateTitle – This setting allows you to change the default AppCenter task bar title. The default is an empty string which means the title will be "AppCenter".

AdapterName – AdapterName is used in conjunction with DisplayIpAddress and DisplayMacAddress. AdapterName controls which adapter is used to retrieve the IP or MAC address. Partial matches are supported. For example, an AdapterName of "NETWLAN1" would match an adapter named "NETWLAN1" or "CTIP\NETWLAN1". If no match is found for AdapterName, the normal AppCenter title is displayed regardless of how DisplayIpAddress and DisplayMacAddress are set. AppCenter will attempt to set this value to a device's 802.11b radio if this setting is not provided.

**DisplayIpAddress** – This setting instructs AppCenter to use the current IP address of the device as the AppCenter task bar title. DisplayIpAddress defaults to false (0). Set true (1) to display a device's IP address as the AppCenter task bar title. If a device has no IP address, the normal AppCenter title is displayed.

DisplayMacAddress - This setting instructs AppCenter to use the current MAC address of the device as the AppCenter task bar title. DisplayMacAddress defaults to false (0). Set true (1) to display a device's MAC address as the AppCenter task bar title. If a device has no MAC address, the normal AppCenter title is displayed. If both DisplayMacAddress and DisplayIpAddress are set true, the MAC address is displayed.

**ShowBatteryLevel** – This setting will display an icon on the AppCenter task bar that will indicate the current battery strength. The default value is true/enabled.

**BatteryPercentFormat** - BatteryPercentFormat defaults to false (0) which is consistent with previous versions. Set true (1) to change the battery display from an icon to a percentage that indicates the remaining battery charge.

**ShowAirBeam** (Symbol/Motorola-only) – This setting is used to display an icon on the AppCenter task bar that will indicate whether AirBeam Safe is connected or not, roaming, or disabled. The default value is true/enabled.

**ShowSignalStrength** – This setting is used to display an icon on the AppCenter task bar which indicates the wireless network signal strength. The default value is true/enabled.

**FusionMode** (Symbol/Motorola-only) – This setting provides access to the new Symbol/Motorola Fusion radio utilities and allows more control over the action taken when a user taps the signal strength icon. The first time AppCenter is run this registry setting is created with the default value of 0. If this setting is greater than zero, it will override the MobileCompanionMode setting. The following values are supported:

- 0 No action is taken.
- 1 Run the Fusion status program.
- 2 Run the Fusion diagnostics program.
- 3 Show a menu for status or diagnostics.
- 4 Show the full Fusion menu.

ShowConnectivity - This setting allows you to control whether a network connectivity icon is displayed on the task bar. The icon indicates whether or not there is any connection available. All connection types are supported, including ActiveSync, Ethernet cradle, WLAN, WWAN and Bluetooth. The default for this setting is false (0). This setting is only supported under WM5.

**MobileCompanionMode** (Symbol/Motorola-only) - This setting allows more control over the action taken when a user taps the signal strength icon. There is no user interface for this setting. The first time AppCenter is run this setting is created with the default value of 2 which is consistent with previous versions. The following values are supported:

- 0 No action is taken.
- 1 The Mobile Companion Status dialog is launched.
- 2 The Mobile Companion popup menu is displayed.

 On devices where Mobile Companion is not running, this setting has no effect and tapping the signal strength icon always results in no action.

**ShowWwanSignalStrength** – Controls whether to display the WWAN signal strength on a task bar on devices that support the Radio Interface Layer (RIL.DLL). Displaying both WLAN and WWAN signal strength at the same time uses the same amount of task bar area as displaying just WLAN or WWAN signal strength alone.

ShowTime – This setting will display the current time on the AppCenter task bar. The default value for this setting is true/enabled.

24HourTimeFormat - 24HourTimeFormat defaults to false (0) which is consistent with previous versions. Set true (1) to change the time display from a 12 hour format (11:59p) to a 24 hour format (23:59).

AddWwanPhoneMenu – This setting allows more control over the action taken when a user taps the WWAN signal strength icon. The default for this setting is false (0). When set true a menu displays when the WWAN signal strength icon is tapped. The menu contains choices for turning the phone on and off. The ShowWwanSignalStrength settings must be true for this setting to have any effect. This setting is only supported on devices that have RIL installed.

**BlockIncomingCalls** – This setting allows more control over the action taken when a phone call is received by the device. The default for this setting is false (0). When set true, AppCenter will hangup the phone whenever an incoming call is detected. This setting is only supported under WM5.

**ShowPhoneIcons** – The setting hen set true, AppCenter will display icons for missed calls, unread text messages and voice mail. Tapping the missed calls icon takes you to the call log filtered to show just missed calls. Tapping the text messages icon takes you to the text message inbox. Tapping the voice mail icon brings up the phone and attempts to connect to the voice mail box. The default for this setting is false (0). This setting is only supported under WM5.

When ShowPhoneIcons is set true, the phone and messaging applications need to be approved to support tapping on the icons. The simplest way to do this is to add cprog.exe and tmail.exe to the approved EXEs under System. For the Palm Treo, also add \* | DesktopExplorerWindow to the approved windows under Shell32.

**VoiceMailPhoneNumber** – This setting is used to tell AppCenter what number to dial when the voice mail notification icon is tapped. It defaults to an empty string. If a number is specified, AppCenter will dial this number. The number can be a full phone number or can be a shortcut number such as \*86 on Verizon. If this setting is left empty, AppCenter will attempt to retrieve the device phone number and call that number. If AppCenter can't retrieve the device phone number it brings up the phone application. This setting is only supported under WM5.

**SuppressSmsNotifications** – This setting tell AppCenter to automatically close the "New Text Message" notification bubble when an SMS message is received. The default value is false (0) which is backward compatible with the previous version.

RegionalTimeFormat - RegionalTimeFormat defaults to false (0) which is consistent with previous versions. Set true (1) to display the time based on the current regional settings. When RegionalTimeFormat is set true the 24HourTimeFormat setting is ignored.

RegionalTimeOptions - RegionalTimeOptions give you further control over the time display. RegionalTimeOptions is ignored unless RegionalTimeFormat is set to true. The default setting is 2 which removes seconds from the time display. The default setting is always enforced regardless of what other options are used. That is, you are not allowed to display seconds. Additional options are specified by adding the desired option numbers together. If an invalid option number is specified, all options are ignored. The following options are available:

- 1 = Only display the hour. Do not display minutes or seconds.
- 2 = Only display the hour and minutes. Do not display seconds.
- 4 = Do not display AM or PM or international equivalents.
- 8 = Always use 24 hour format.

 2147483648 = Always use the default format for the current locale. Ignore any user overrides.

**ShowVolume** – This setting will display the volume icon on the AppCenter task bar and enable the volume slider control. The default value for this setting is false/disabled.

VolumeKeysAllowed - This setting allows you to control whether the volume hardware keys are disabled. The setting idefaults to true (1) which means volume hardware keys are enabled. Set false (0) to disable volume hardware keys. There is no user interface for this setting. The first time AppCenter is run this setting is created with the default value.

**DisablePhoneKey** – This setting allows you to disable the phone key on Symbol/Motorola 9000 devices. The phone key is the key with the green dot that launches the phone application. The DisablePhoneKey defaults to false (0) which is consistent with previous versions. Set true (1) to disable the phone key. The first time AppCenter is run this setting is created with the default value.

HideSip – This setting allows the SIP to be displayed in the main AppCenter user program. The HideSip setting defaults to true (1) which is compatible with previous versions. Set to false (0) to display the SIP. The first time AppCenter is run this setting is created with the default value.

**BrowseAllShortcuts** – This setting tells AppCenter to list all shortcuts in the list of applications that can be approved from admin mode. The setting defaults to true (1). If set to false (0), only shortcuts whose target file extension is in the BrowseExtensions setting will be added to the admin mode browse window. By default, all shortcuts in the BrowseFolders setting are listed.

**BrowseFolder** – This setting allows you to override the default folders searched when browsing for an approved application. The setting is a folder name delimited and all subfolders of the listed folder are also searched. Each folder is listed on a separate BrowseFolder settings line.

The default folders are:

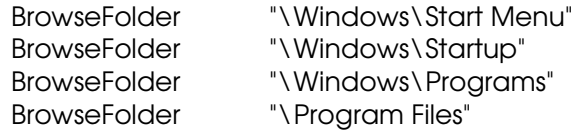

**BrowseExtension** – This setting provides the default file extensions searched when browsing for an approved application. The extensions used are not limited to executable programs and are not case-sensative. Document file extensions can also be used. Do not add a "." as part of the extensions you provide. Normally shortcuts are always browsed regardless of the target file extension. You can change this behavior with the BrowseAllShortcuts setting. Each extension is listed on a separate BrowseExtension settings line.

The default extensions are:

BrowseExtension exe BrowseExtension vb

**BrowseControlPanel** – This setting tells AppCenter whether or not control panel applets are included in the "Select a program..." dialog when creating a new approved program. The default is true which is compatible with previous versions.

NeverCloseExe/AlwaysCloseExe – These settings tell AppCenter how to handle unapproved windows. AppCenter attempts to send all unapproved windows to the bottom of the Windows z-order. AppCenter then determines the EXE name that owns the window. If the EXE name is not on AppCenter's internal list of Windows system processes, AppCenter attempts to close the window. In most cases this results in the application being shut down.

The default behavior for unapproved windows can be overridden with NeverCloseExe and AlwaysCloseExe settings. AppCenter will never attempt to close a window that belongs to an EXE listed under the NeverCloseExe setting. These windows will just be sent to the bottom of the z-order. AppCenter will always attempt to close windows that belong to an EXE listed under the AlwaysCloseExe setting.

Multiple files may be listed one per setting line i.e.

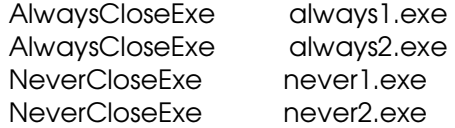

#### These settings should not be changed unless instructed to by Odyssey Software Technical Support.

DisableMemoryCardInsert - This setting tells AppCenter to prevent memory cards from being mounted in the file system. This also stops any auto-run programs on the memory cards from running. This feature is supported on PocketPC 2003 and later. The setting defaults to false (0).

**DisableIR** – This setting tells AppCenter to disable the "Receive all incoming beams" setting in the control panel. This makes a device incapable of automatically receiving IR data from another device. This feature is supported on PocketPC 2003 and later. The setting defaults to false (0).

**DisableBluetooth** – This setting tells AppCenter to turn off the Bluetooth radio on devices where the Windows CE BthSetMode function is operative. Because of the large number of different Bluetooth implementations, BthSetMode is not always effective in turning the Bluetooth radio off. This feature is supported on PocketPC 2003 and later. The setting defaults to false (0).

**DisableActiveSync** – This setting tells AppCenter to disable a device from connecting via ActiveSync. Additionally, if an ActiveSync connection is established when AppCenter starts, AppCenter will close the connection. Closing an active connection on Windows Mobile 5.0 devices only works on devices using the RNDISFN1 adapter. The setting defaults to false (0).

**BlockTaskbarKey** – This setting allows AppCenter to be configured to block keys that bring up the start menu. This behavior was previously hardcoded in AppCenter and the default settings are consistent with past versions. Different keys bring up the start menu on different devices, so the default settings are not all needed on every device, and can in fact interfere with desired behavior.

IconsDisabledCount – This setting tells AppCenter to initially disable all icons for X seconds when AppCenter starts. The default is 0 which is backwards compatible with previous versions.

AlwaysUseAppCenterTitle – This setting tells AppCenter to always use the currently configured AppCenter title as the taskbar title rather than the title of the foreground program. The default is false (0) which is backwards compatible with previous versions.

AirBeamLock (Symbol/Motorola-only) – This setting tells AppCenter to disable all approved application icons when an AirBeam update is in process. The default is false (0) which is backwards compatible with previous versions.

ViewMode – This setting tells AppCenter how to display the list of approved applications. ViewMode has three settings. LargeIcons mode is the default and is the same as previous versions of AppCenter. SmallIcons mode uses smaller icons that display to the left of the program descriptions. Programs will be in 1 or more columns depending on the length of the descriptions, the font size used and whether the device is in portrait or landscape orientation. List mode uses no icons and displays a single list of program descriptions centered on the screen.

ViewTextColor, ViewBackgroundColor - This setting tells AppCenter which colors to use for the display of the AppCenter main form. ViewTextColor defaults to 0x000000 (Black) and controls the color of the text used to display the program descriptions. ViewBackgroundColor defaults to 0xFFFFFF (White) and has two purposes. First, if no custom background bitmap is being used, the background color is used for the entire AppCenter background. Second, the background color is always used as the text background color so when using custom bitmaps as a background you may want to set ViewBackgroundColor to match the predominant color of the bitmap. Colors can be specified in decimal or hexadecimal. Precede the number with "0x" to specify hexadecimal. For example, 255 and 0x0000FF both specify bright red. In hexadecimal format the first two digits specify blue, the next two digits specify green and the last two specify red. Each two digits specify 256 shades of the color with 0/0x00 being darkest and 255/0xFF being brightest. When all three color settings are equal you get varying shades of gray from white to black. 16,777,216 different colors can be specified but there is no guarantee

a device can render all the colors. If a color isn't supported, the closest match is used.

ViewFontSize, ViewFontBold - This setting tells AppCenter which font to use for the display of the AppCenter main form. ViewFontSize defaults to 12 and ViewFontBold defaults to false. Together they control the appearance of the font used for program descriptions.

#### Application Options

The following settings are used on an application by application basis. Each setting must be preceded by a Program statement and the application name.

i.e. Program Calculator Execute \windows\calc.exe

**Execute** - This setting is the name of the program, document or shortcut to launch.

**Arguments** – This setting allows you to pass any command line arguments required for running the application.

**ExeName** – This is the name of the process that is launched. For example, the "Execute" setting might be "\My Documents\Letter1.psw" and the "EXE Name" would be "pword.exe". In most cases the "Execute" setting will contain the full path name of the EXE while "EXE Name" will contain just the EXE name with no path.

**IconFile** – This is the name of the executable file that contains the icon resource that is to be displayed on the AppCenter screen for this application.

ApprovedWindow – This setting tells AppCenter what window titles are to be approved for this application. Since AppCenter now uses the EXE name as the primary match, most approved programs should simply specify \*|\* as the only approved window. Previously, approved windows were global in scope. Now, approved windows apply only to the approved program under which they are entered. For example, under previous versions an approved window of \*|\* would approve all windows system wide. Now \*|\* will approve all windows for the process specified by the "EXE Name" setting. Additionally, the wildcard characters \* and ? are now fully supported anywhere in the window title or class name. \* matches any sequence of characters. ? matches any one character.

#### IMPORTANT!!!! The sequence is {Window Title}|{Window Class}

**ReadOnly** – This setting can be used to disable modification of the approved application when AppCenter is in Admin Mode. Default value is False.

**HideFromUser** – This setting indicates to AppCenter whether this approved application should be available to users through AppCenter. The default value for this setting is True.

**HideMenuBar** – This setting allows you to hide the command bar for an approved program. The program's window is also resized to use the extra screen space. Applications must be written to make use of all available screen space for the Hide Menu Bar to be effective. The default value for this setting is False.

**HideDoneButton** – This setting allows you to hide the Smart Minimize (X) button of the approved application. The Smart Minimize (X) button is hidden for all applications in AppCenter if the Hide Start Menu option is checked from the Admin Options global options screen. The default value for this setting is False.

**HideStartMenu** – This setting allows you to hide the Start Menu when the approved application is running. The default value for this setting is True.

**ShowStandardIcons** – This setting is used in conjunction with the HideStartMenu setting to control taskbar functionality while this application is running. The default value is false/disabled. See Appendix F for more information.

HideSip – This setting allows you to hide the SIP (pop-up on screen keyboard) of the approved application. The default value for this setting is False.

**AutoStart** – This setting tells AppCenter to automatically launch an approved application when AppCenter starts. The default value for this setting is False.

**StartupDelay** – This setting is used in conjunction with the AutoStart setting. The StartupDelay specifies, in seconds, how long of a delay to wait before starting up the application. The default value is zero (0).

AutoStop - This setting tells AppCenter whether this application should be closed when AppCenter is shutdown or restarted. It defaults to false (0). If this setting is true (1), AppCenter will shut down the program when AppCenter ends. AppCenter attempts to gracefully close the program by sending the WM\_CLOSE message to all top level windows owned by the program. If this approach is not successful, AppCenter terminates the program. The ExeName setting for a program must be correct for this functionality to work.

**RelaunchInterval** – This setting can be used to disable an approved application icon for a period of time after it has been initially tapped. This prevents an application from being launched multiple times. This may be necessary when launching .NET Compact Framework applications that take a long time to initialize and load. The interval is entered in hex.

VolumeKeysAllowed – This has been a global setting within past AppCenter releases. The default value is the current value of the global VolumeKeysAllowed setting. That setting now is meaningful only when AppCenter is in the foreground. VolumeKeysAllowed controls whether or not the volume hardware keys are disabled for a specific approved application.

**RequiredIpAddress** – This setting tell AppCenter to only enable the approved application if the device has a specific IP address. The settings can be used multiple times to specify multiple IP addresses. The wildcard characters \* and

? can be used. Ex: 192.168.1.\*. When both RequiredIpAddress and RequiredSSID are used, both requirements must be met for the program to be enabled. The default setting is blank which is compatible with previous versions.

**RequiredSSID** – This setting tell AppCenter to only enable the approved application if the device is associated to a specific access point. The settings can be used multiple times to specify multiple SSIDs. The wildcard characters \* and ? can be used. Ex: ABC\*. When both RequiredIpAddress and RequiredSSID are used, both requirements must be met for the program to be enabled. The default setting is blank which is compatible with previous versions.

AddToToolsMenu - This setting tells AppCenter to place the approved application descriotion on the AppCenter Tools menu. Tapping the menu item launches the program. If HideFromUser is set true, the program appears only on the Tools menu, otherwise the program also appears as an icon on the AppCenter screen. The menu items appear in the same order that programs are defined in the configuration file. The default value is false (0) which is compatible with previous versions.

### Appendix D – Pre-approved applications

The following is the list of Defined Approved Applications with modifiable attributes that are pre-approved when AppCenter™ is first run. These are discussed in detail in Fig 19a:

**Calculator (calc.exe)** – used as a User Mode application example Dialup Networking (rnaapp.exe) Connection Manager () ActiveSync (repllog.exe) CAB Files (wceload.exe) Mobile Companion (nictt.exe) - For Symbol/Motorola S24 radio devices only Welcome (welcome.exe) Device (device.exe) Shell32 (shell32.exe) GWES (gwes.exe)

The following is the default list of Executables whose windows or processes will never be closed by AppCenter™. **NOTE**: You can override this behavior by adding an EXE name to the "**AlwaysCloseExe**" configuration setting. Be aware that closing some system executables can cause the device to crash or behave strangely. Add these "**AlwaysCloseExe**" entries AT YOUR OWN RISK.

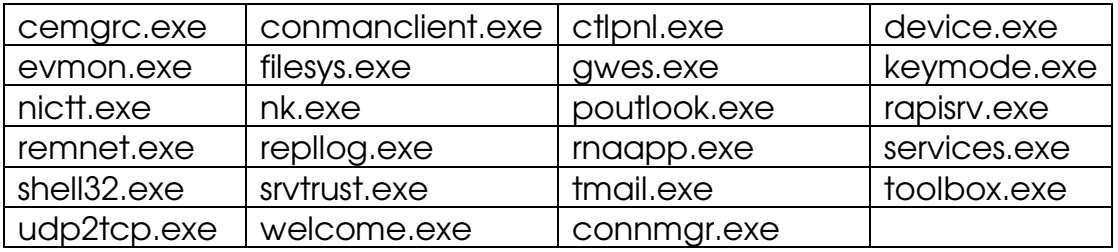

# Appendix E – Installation Instructions

The installation of AppCenter™ consists of THREE steps (Step 2 OR 3):

- 1. Copy the files to the device
	- a. Depending on how you wish to allow Cold-Boot recovery or not will determine where you place the following files
		- i. AppCenter.exe
		- ii. **AppCenterAdmin.exe** (only required for the Administrator UI)
		- iii. AppCenter.cfg
	- b. If the "AppCenter.cfg" file is not located in the same directory as the Executable(s), then the "-config" command line option WILL BE REQUIRED

2. Configure AppCenter™ via the AppCenter Administration

## application

-OR-

3. Copy an existing AppCenter User Configuration

- a. Copy the "**AppCenter-User.cfg**" file to clone an existing configuration
- b. If the **AppCenter-User.cfg** file is not located in the same directory as the Executable(s), then the "-config" command line option WILL BE REQUIRED

4. Create a Shortcut to the now resident AppCenter™ executable and place it in the "\windows\startup" directory. NOTE: Cold Boot recovery may change this startup method.

- a. If command line options are required, you will need to edit the shortcut to add them.
	- i. Use either ActiveSync or Athena™ to copy the shortcut ("AppCenter.lnk") to your PC for editing.
	- ii. The format of a shortcut is as follows :

#### 99#XXXXXXXXXXXXXXXXXXXX

Where "99" is the number of "X"s, "#" is a literal constant and the "X"s represent the entire commandline

iii. An example of a shortcut for AppCenter™ :

67# "\Windows\Start Menu\Programs\AppCenter.exe" -config "\Application"

iv. Any arguments in the commandline that contain spaces must be enclosed in double quotes : Note that you cannot enclose multiple arguments within quotes as they will not be treated as separate arguments

## Appendix F – New Taskbar Options

AppCenter can be configured to control the Start Menu and Taskbar in three different ways. Traditionally AppCenter was configured to either Hide the Start Menu or not.

HideStartMenu Option

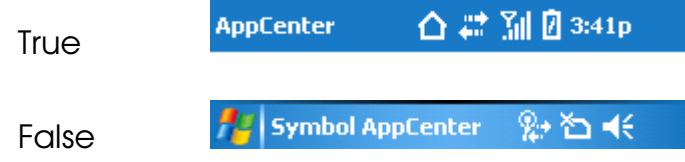

A new configuration file setting named ShowStandardIcons has been added. This setting is located under taskbar options and under program options. The default is false. This setting works in conjunction with the HideStartMenu setting to control taskbar functionality and similar to HideStartMenu it can be configured on a program by program basis.

When HideStartMenu is false, the normal windows taskbar is displayed and functions normally. When HideStartMenu is true and ShowStandardIcons is false the AppCenter taskbar is displayed. When HideStartMenu is true and ShowStandardIcons is true the normal windows taskbar is displayed but the start menu is disabled. The standard taskbar icons can be used.

→ Symbol AppCenter %→ △ (

When ShowStandardIcons and ShowHome are set true, tapping the start menu icon brings AppCenter to the foreground. That is, tapping the start menu icon behaves the same as tapping the AppCenter taskbar home icon.

When ShowStandardIcons is set true, AppCenter uses fewer CPU cycles because it doesn't have to track such things as signal strength and battery usage.

NOTE: When ShowStandardIcons is set true for any or all programs, it is recommended that it also be set true for Shell32.exe. Otherwise when a taskbar icon is tapped and a notification bubble displays the taskbar is switched back to the AppCenter taskbar.

When ShowStandardIcons is set true for any or all programs, the taskbar icons contain links to other programs. To allow user navigation to these programs, they will need to be approved. Simply tap these links and then

check the AppCenter log to determine which programs/windows need to be approved. Please note that adding \*|\* as an approved window for Shell32.exe will allow all Settings applets to be used, so in general only approve windows for Settings the user is allowed to change.